## 教師申請教育雲服務(申請帳號密碼)

啟用 G-Suite for Education 服務步驟 一、申請一個您專屬的「嘉義縣教師入口網」帳密。

**註:**若已申請帳號,請略過此步驟。若尚未申請,請依下列步驟完成申請。

(一) 進入「嘉義縣教師入口網」 (<http://ecip.cyc.edu.tw/>), 註冊新帳號

【註:特別強調「不要用身份證字號」當作帳號】

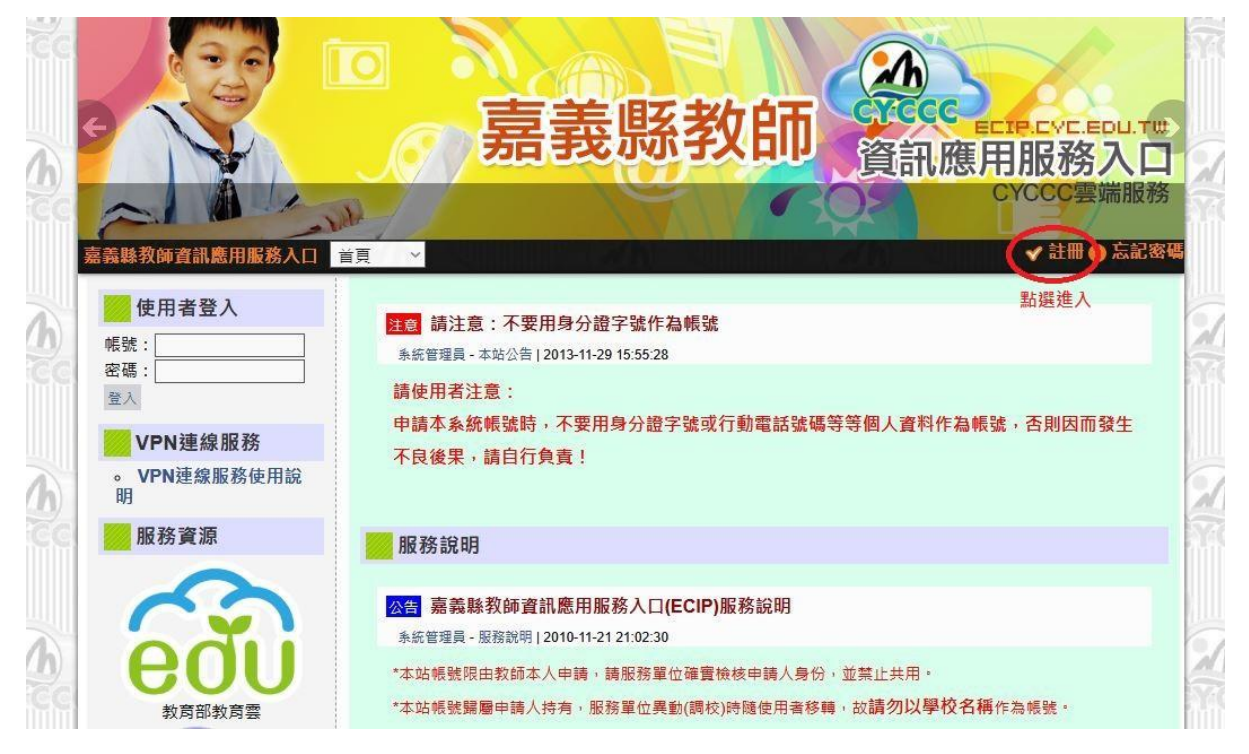

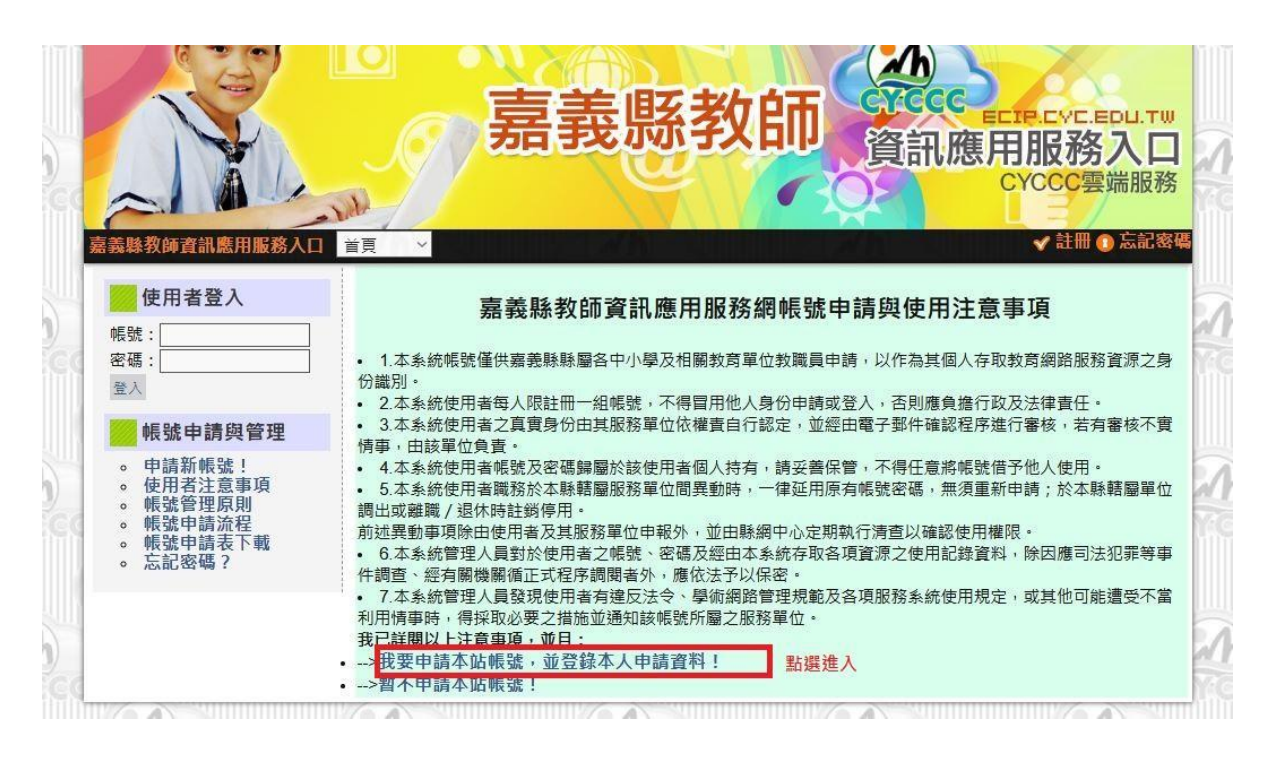

(二) 填寫資料

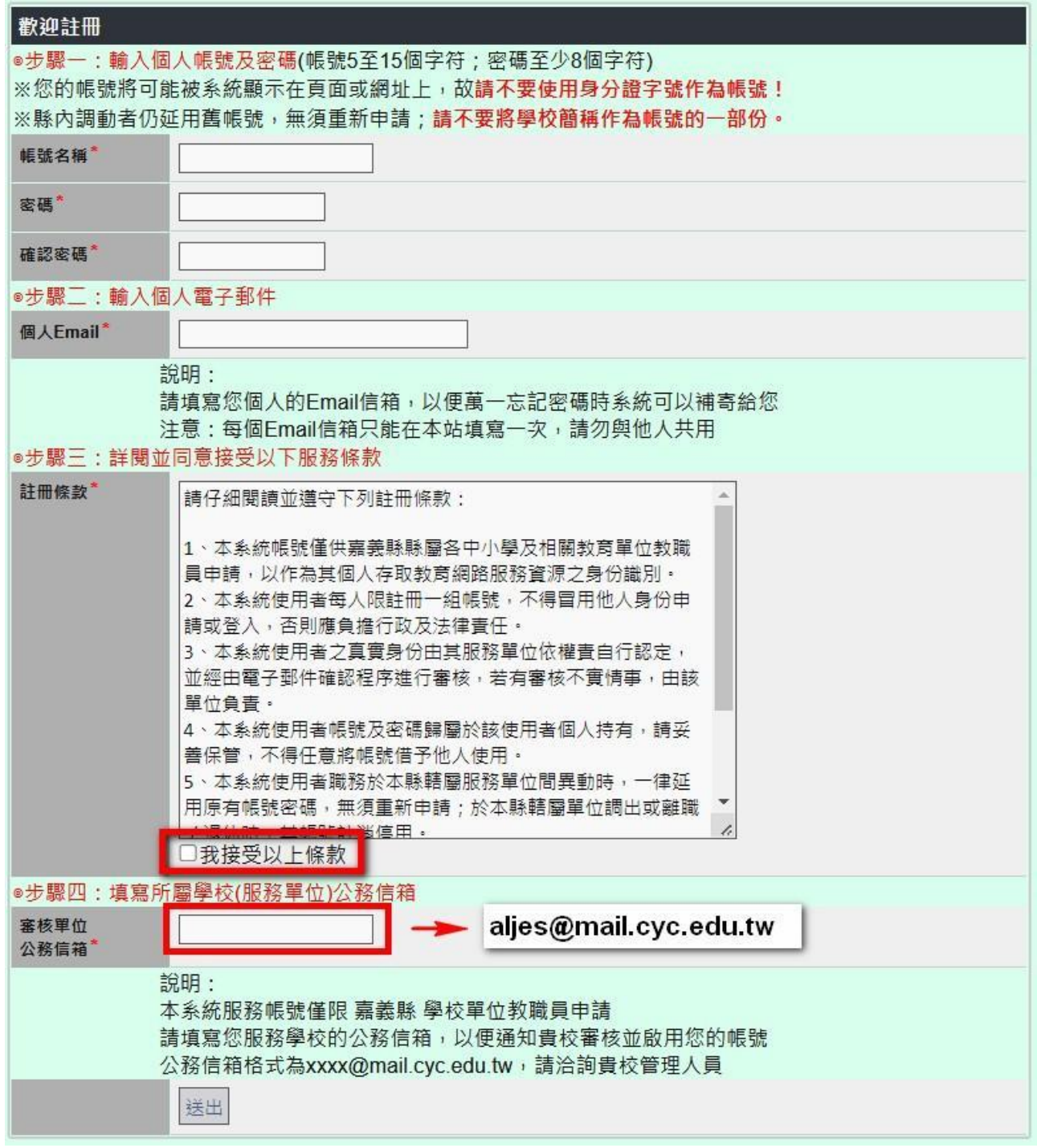

註:註冊後,請告訴網管 林茂誠老師 幫你審核。

(三)審核通過後,上同一個網站「填寫基本資料」

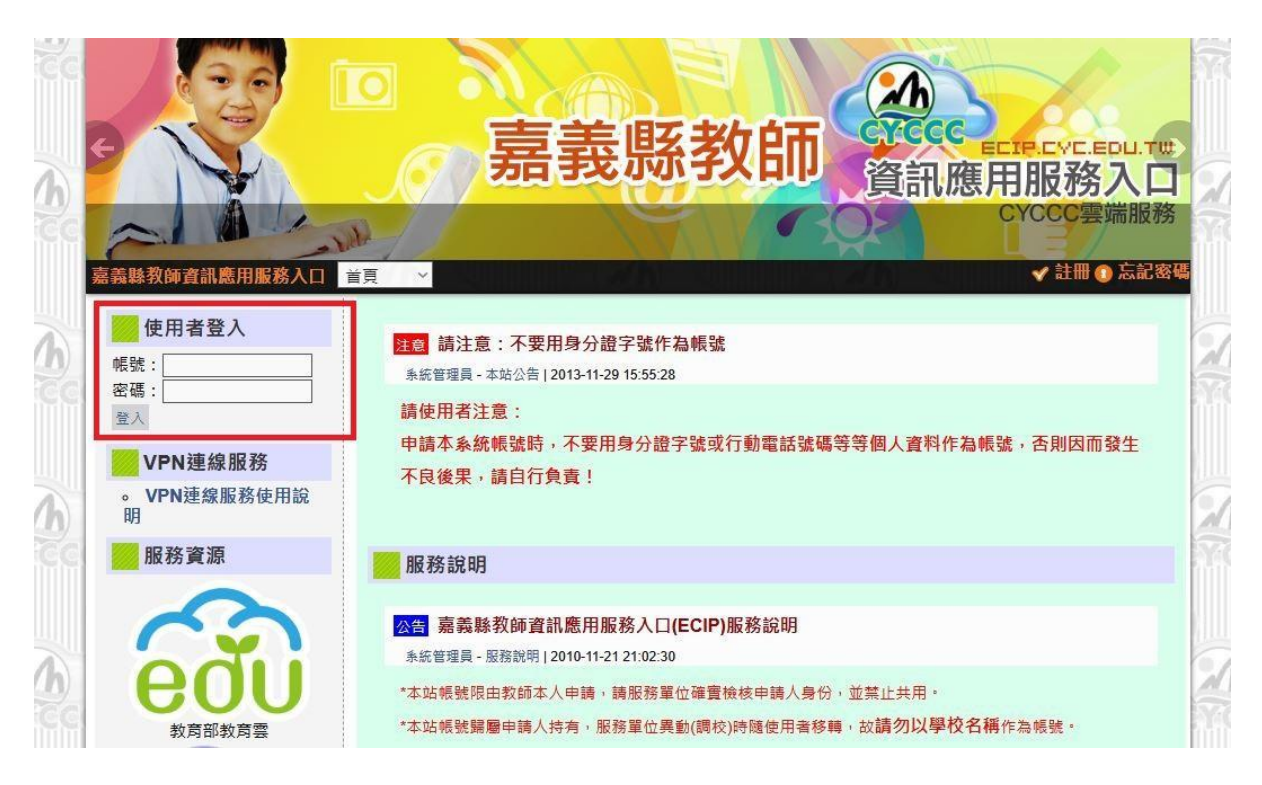

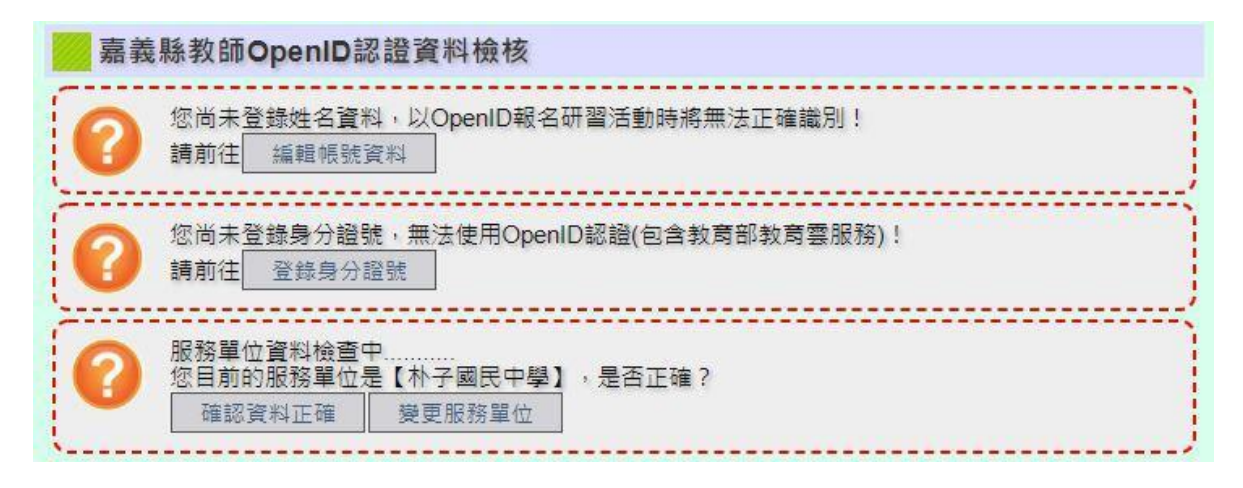

註:麻煩請自行記錄您的 **ecip-**帳號及密碼**(**嘉義縣教師資訊服務網**)**

二、註冊完後第一次先以「縣市教育雲帳密」先登入**-**「教育雲」。**(**以後不用了**)** (註)若已轉換帳號,請略過此步驟。若尚未轉換,請依下列步驟完成轉換。 (一)登入教育雲首頁(<http://cloud.edu.tw/>),在右上角點選登入  $\mathbb{R}$   $\mathbb{R}$   $\mathbb{R}$   $\mathbb{R}$   $\mathbb{R}$  $\mathbb{R}$ 温 **IIX** 登入 個人功能 V

官方粉絲團

身

(二)第一次先以「縣市帳號」登入

ABC

英語文學習

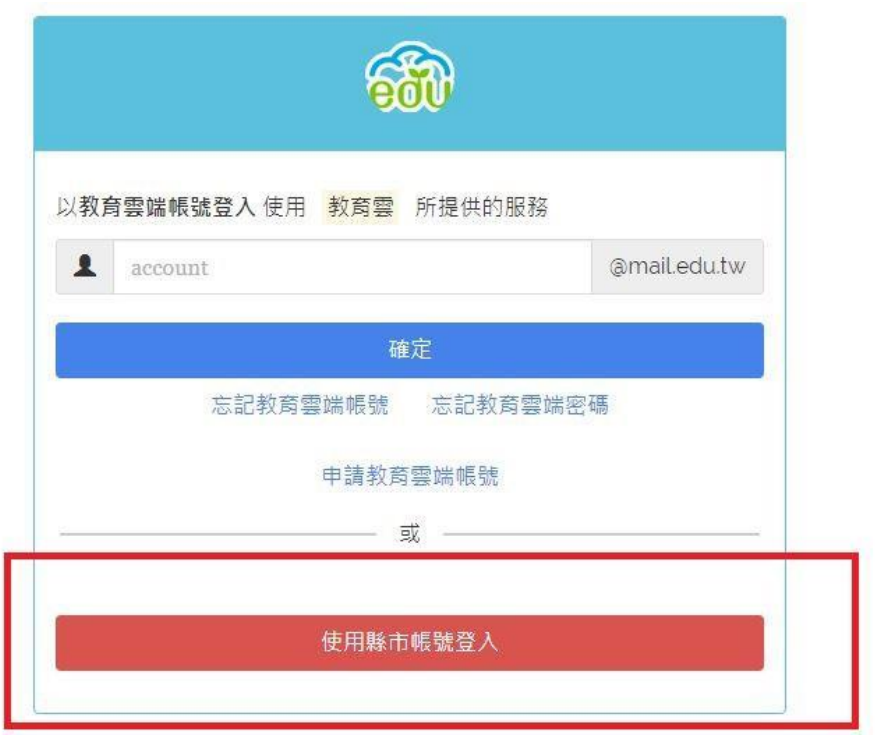

## 縣市帳號登入

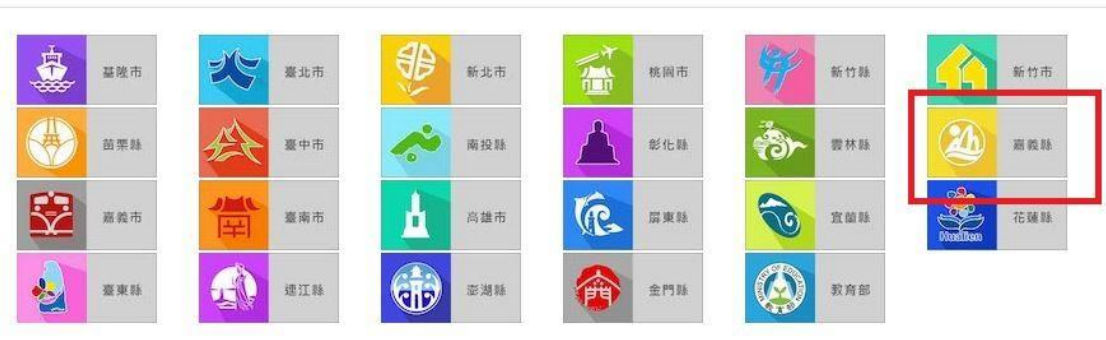

 $\times$ 

(三)使用「嘉義縣教師入口網」帳密登入並授權 **(**後面不須加 **@.......** 等**)**

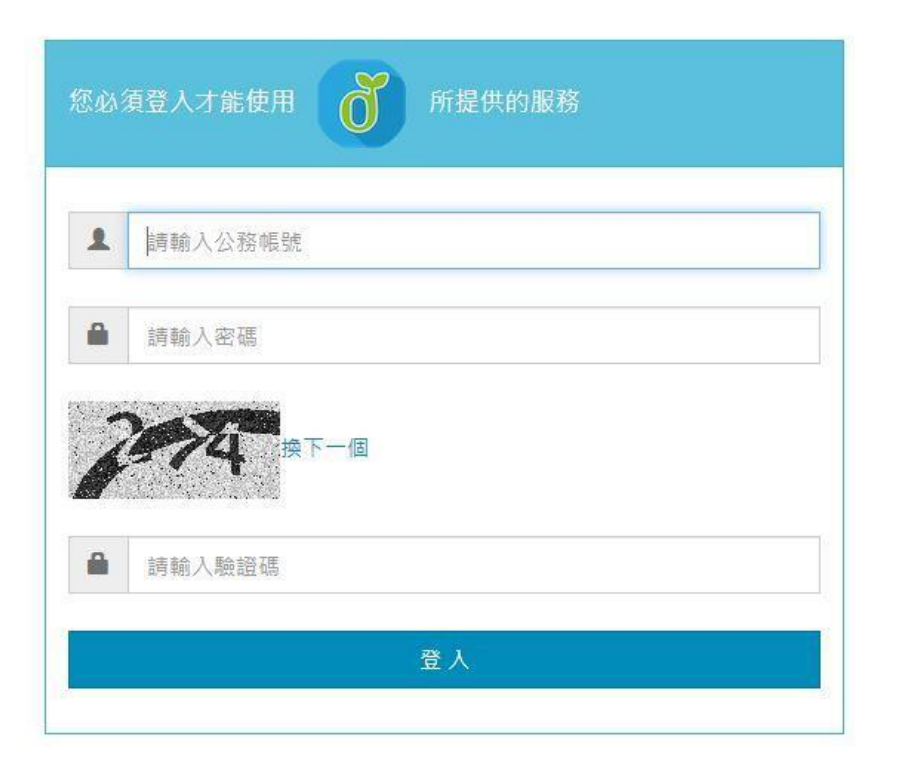

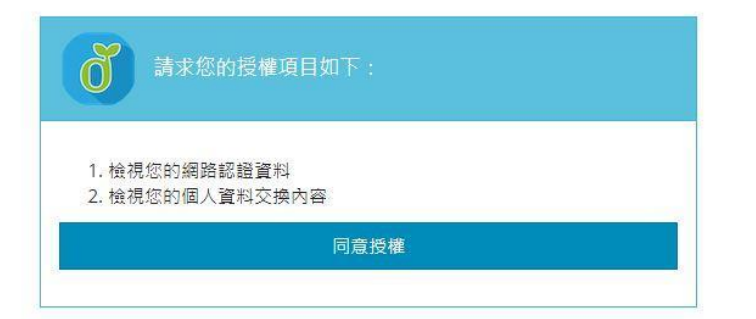

(四)開始設定-「教育雲帳號及密碼」(教育部的)(可以與縣市相同)

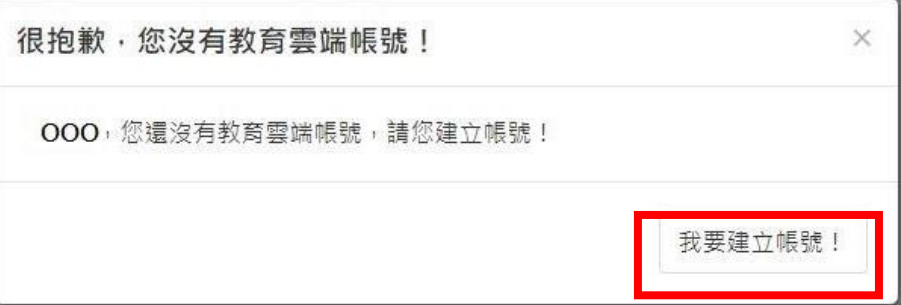

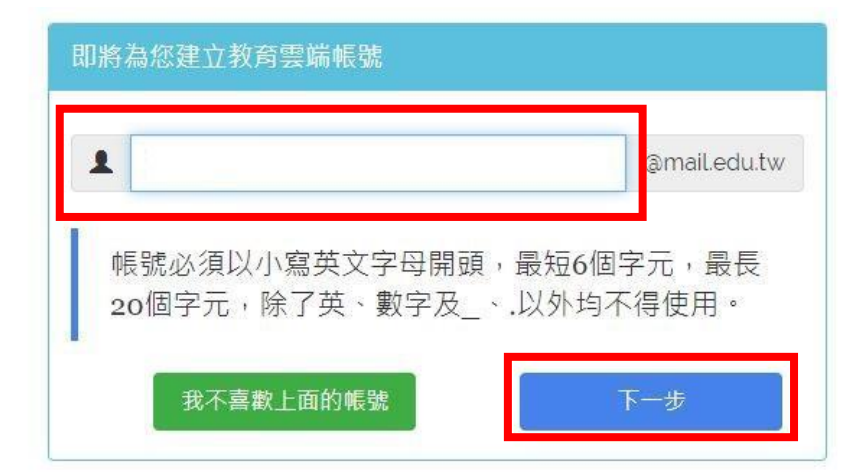

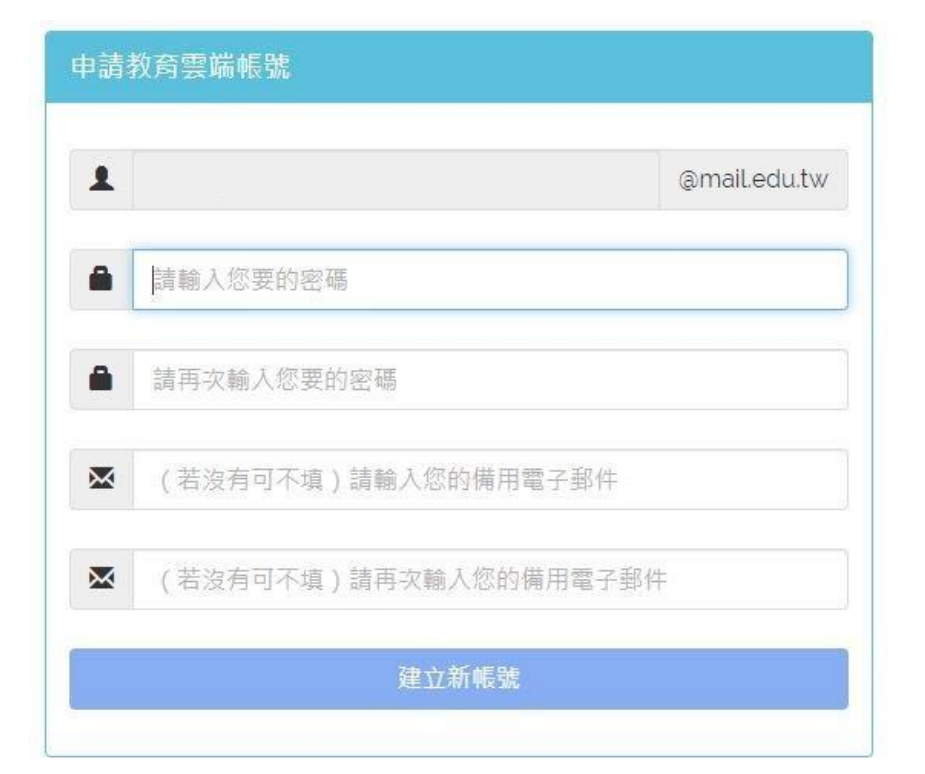

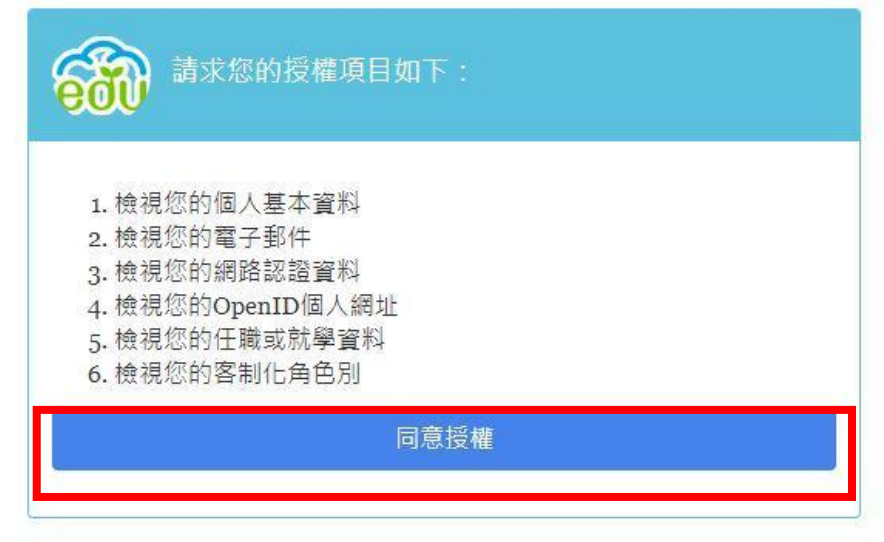

(五)至此,「您的教育雲帳號已啟用成功」,將獲得一組 \*\*\*\*\*\*\*\*\*\*@mail.edu.tw 帳號 (請記錄您的教育雲**-**帳號及密碼),可使用教育雲提供之服務。

## 三、還沒完成**-**接著您要 **-** 啟用 G-Suite for Education。

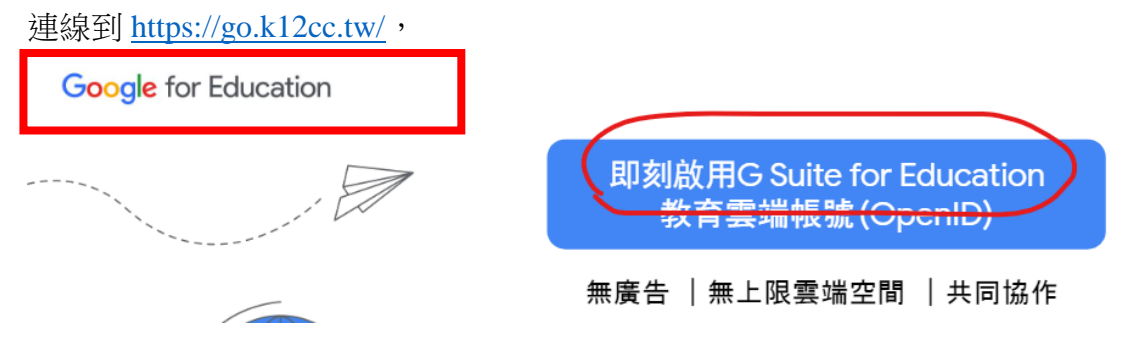

## (一)登入教育雲帳號

註:若是教育雲未登出,可能會略過這一個步驟

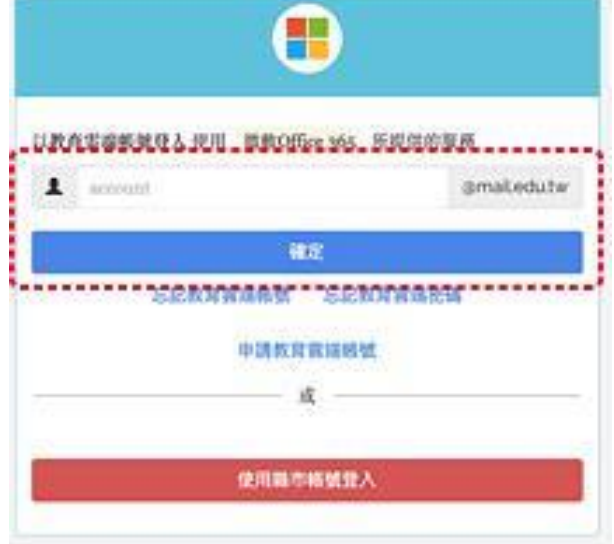

(二)登入後啟用 G-Suite for Education 服務

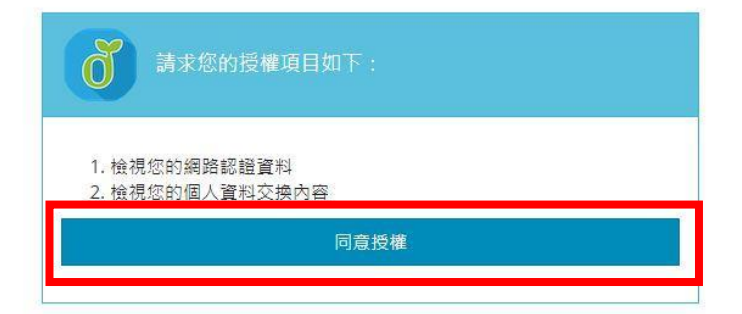

 **(**三**)**至此啟用完成,將獲得一組 **Google** 公司授權帳號 **\*\*\*\*\*\*@go.edu.tw** 

(請記錄此帳號),密碼與教育雲密碼相同。

(四)以後可直接由 https://www.google.com.tw 登入使用。

(帳號要使用帳號 \*\*\*\*\*\*\*\*D@go.edu.tw,會直接導到教育雲登入)

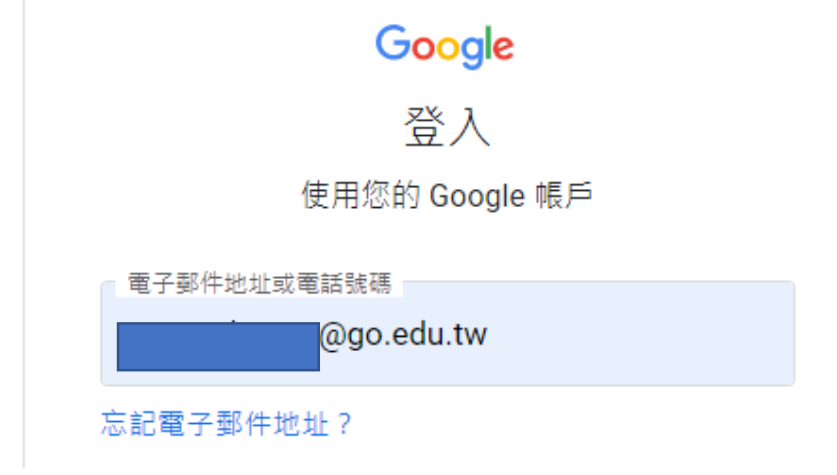